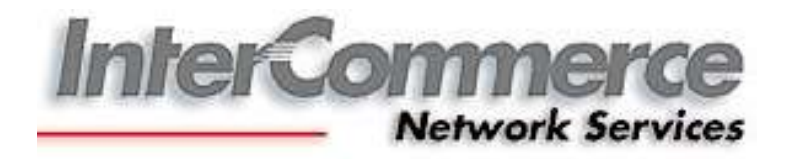

# **Client Profile Registration System**

## *User's Manual for Importers*

Check list:

- 1. WebCWS account.
	- a. To register an account, go to **http://www.intercommerce.com.ph**
	- b. Select **Register**

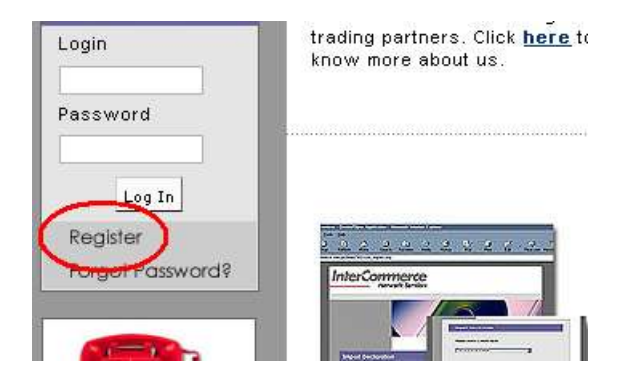

- c. Fill up all the necessary details. Select **Submit.**
- d. To finalize the activation of your account, you need to submit the following fully accomplished documents at InterCommerce via FAX (8438160) or EMAIL [\(manilacs@intercommerce.com.ph\)](mailto:manilacs@intercommerce.com.ph) indicating the **Username or Login Name** that you registered online:
	- i. WEBCWS IMPORTER REGISTRATION FORM (first page)
	- ii. INFORMATION SERVICES AGREEMENT (second page)

These documents can be downloaded at:

*<http://www.intercommerce.com.ph/Downloads/WebCWSforImportersForm.pdf>*

- 2. Scanned Pictures of Company Logo, Stockholders, Principal Officers, Responsible Officers and their Signatures in *jpeg* or *bmp* format (should not exceed **20Kb** per file)
- 3. Primary Broker's Customs Client Number (CCN) and TIN (12 digits). You will need to secure your broker's CCN and TIN since these are required fields for the importer's CPRS Profile.
- 4. Valid Email address (BOC will send the status updates in your Email)

## **Procedure:**

- 1. Log-in using your account at **[www.intercommerce.com.ph](http://www.intercommerce.com.ph/)**
- 2. Once in the Member's Page, select the **Client Profile Registration System** link

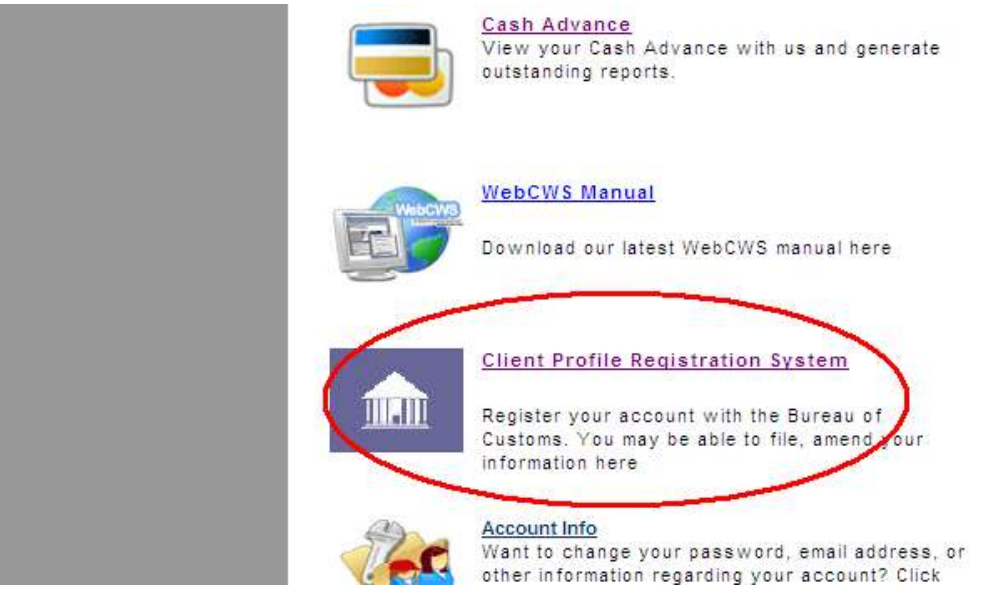

3. If no previous profile was created, you will see this page:

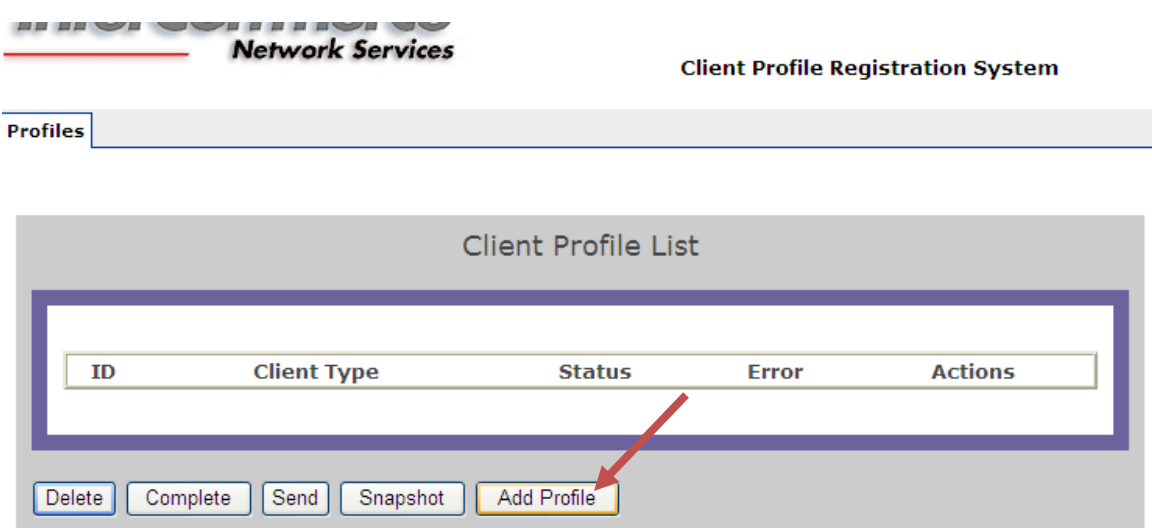

Select **Add Profile** to create a new profile

4. Select **Importer** from the Customer Client Type drop down option. Click **Next**

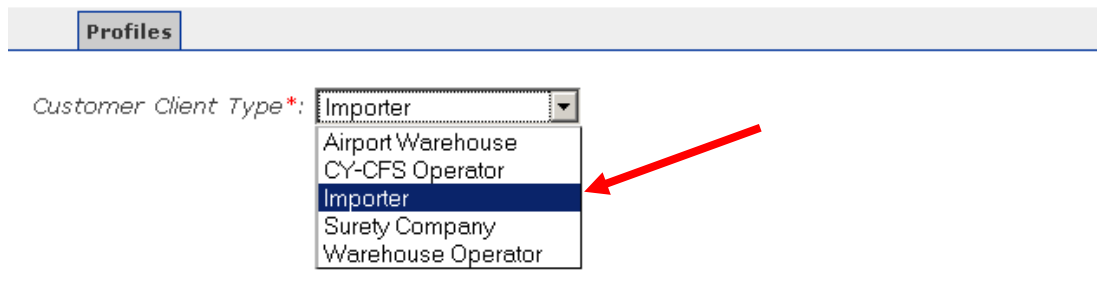

5. Select the appropriate **Type of Business Entity** and **Nature of Business**. Click **Next**.

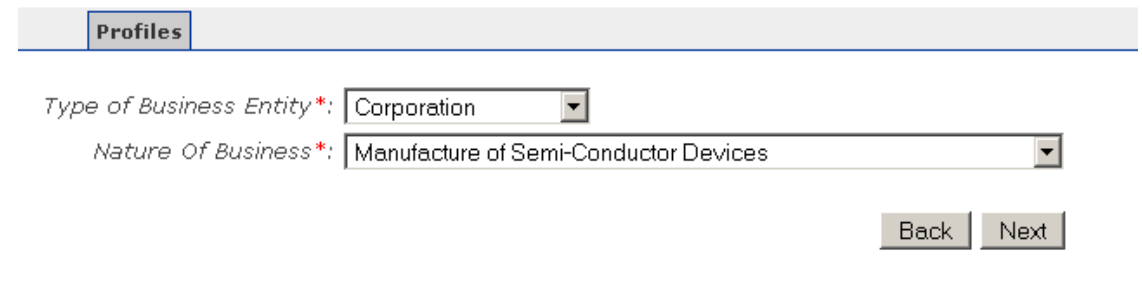

6. Fill out all the Mandatory Fields indicated with an asterisk (\*). The INS Client number is automatically assigned.

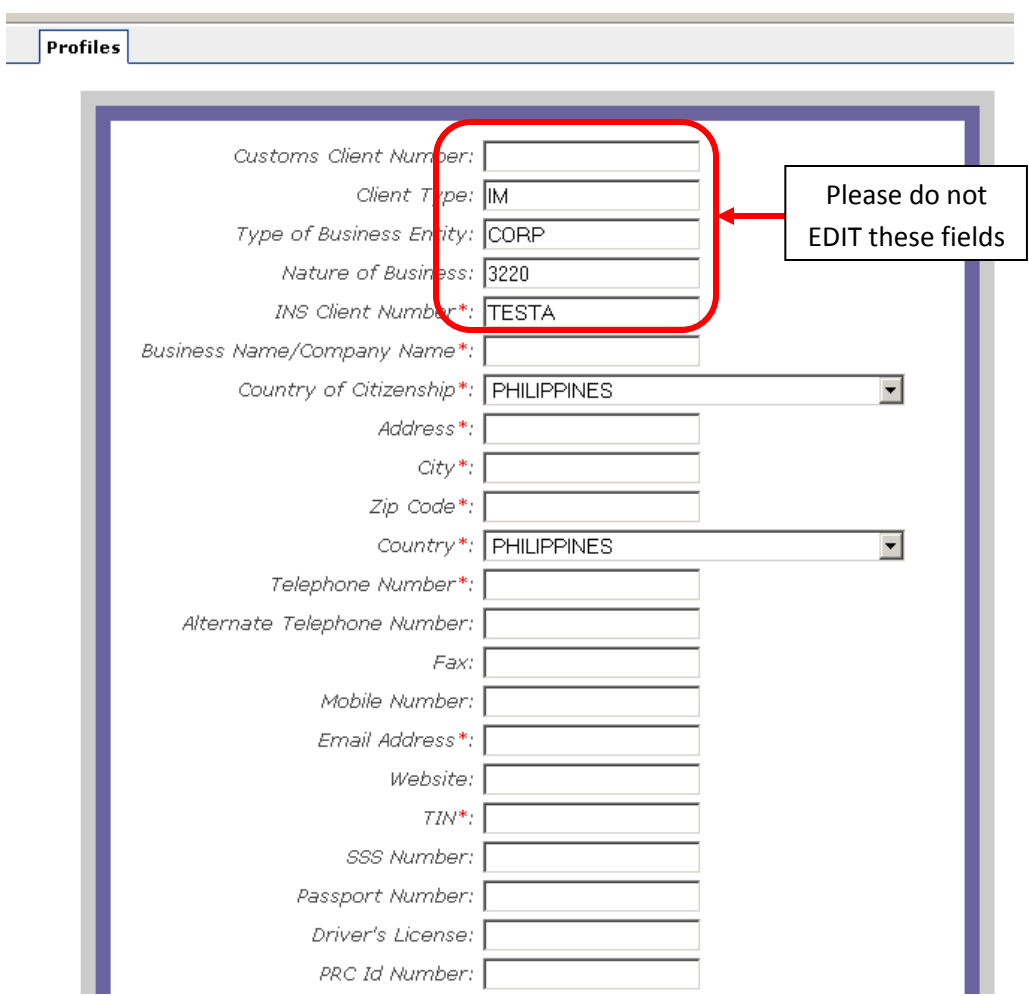

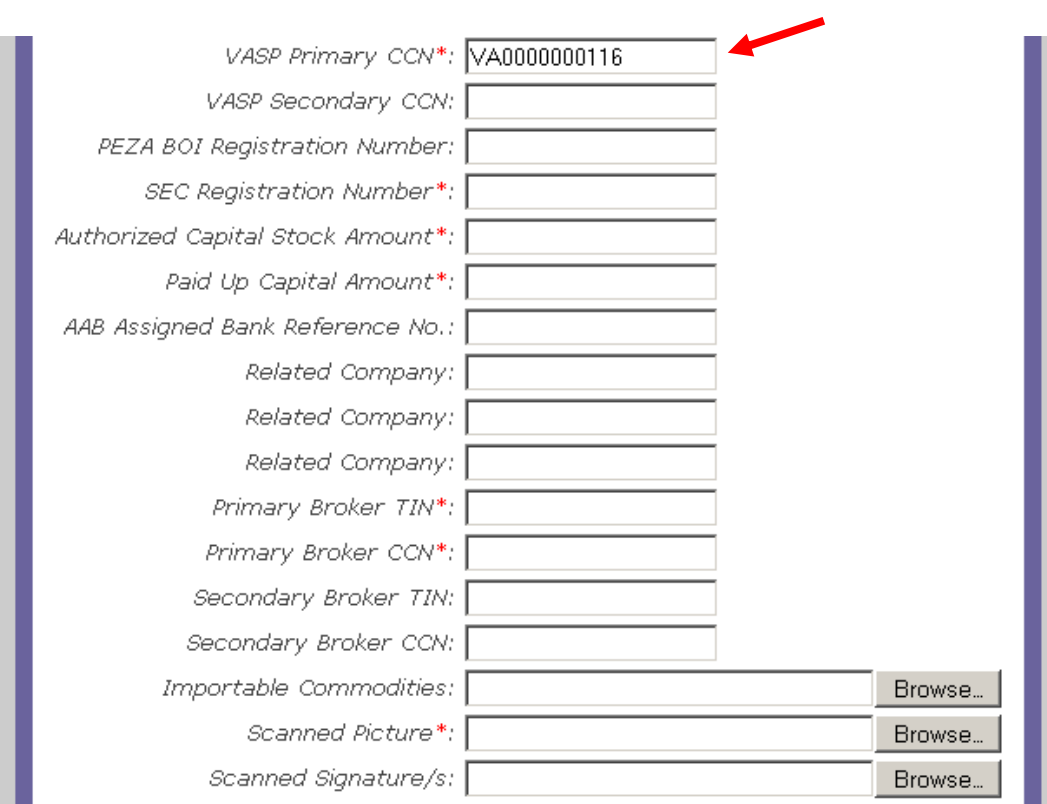

## 7. The VASP Primary CCN is **VA0000000116** (seven zeros)

8. Select Browse to upload your company logo picture. The Choose file dialog box will appear. Select the appropriate file for your picture.

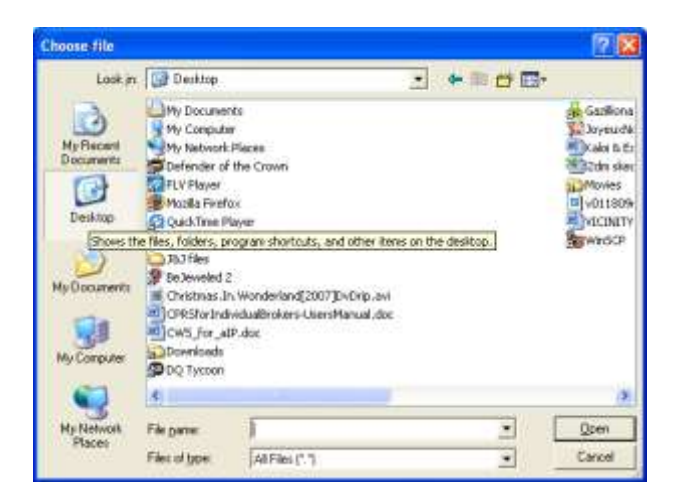

9. After selecting the appropriate files (picture and signature), click **Save**

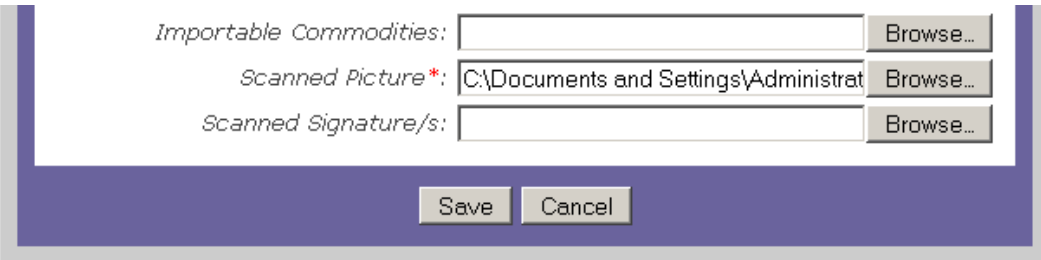

10.If no errors are encountered, you will go back to the Client Profile List page

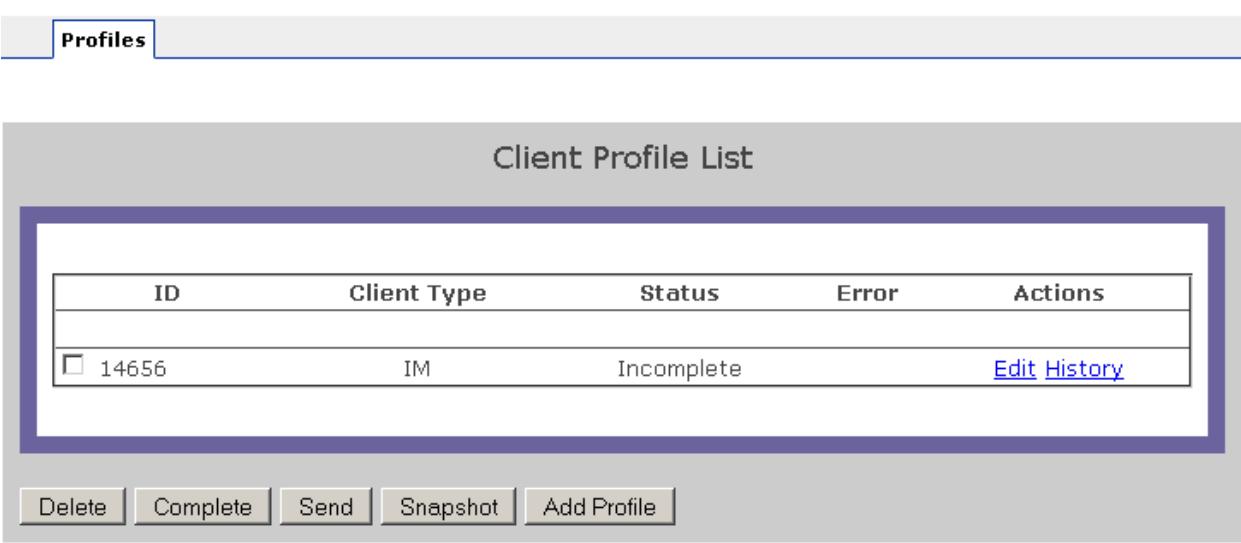

11.Select **Edit** under actions to continue your CPRS application. Under profiles, the Commodities, Plant/Warehouse, Stockholders. Principals, Responsible Officers, and Suppliers buttons appear. You will need to access these pages to complete your CPRS application.

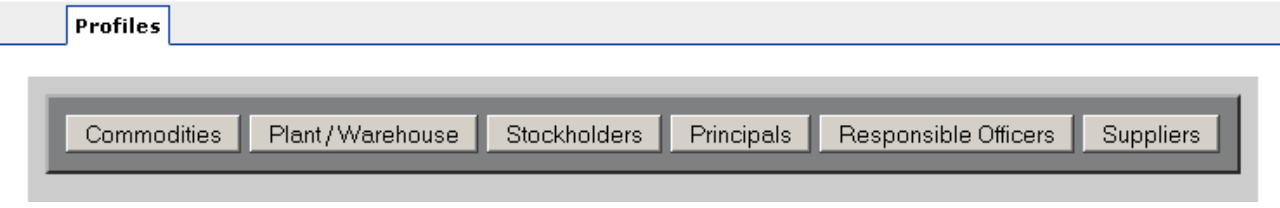

### 12. **Adding Commodities Information**. Only one (1) is required.

Click the Commodities button to access the Imported Commodity List. Click Add to add an item.

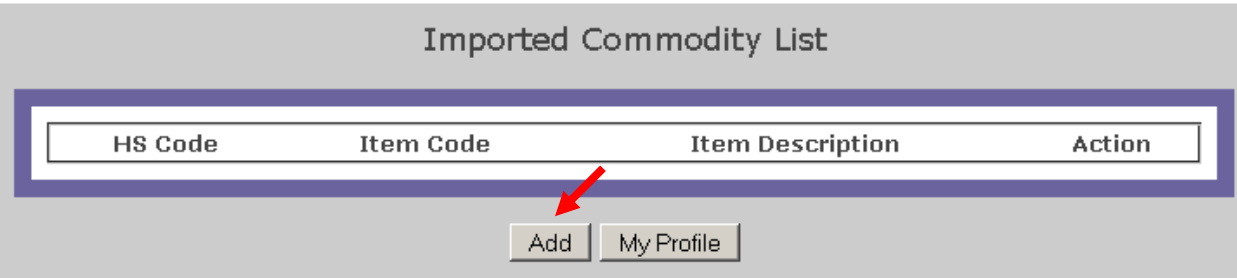

Fill up the necessary details and click save.

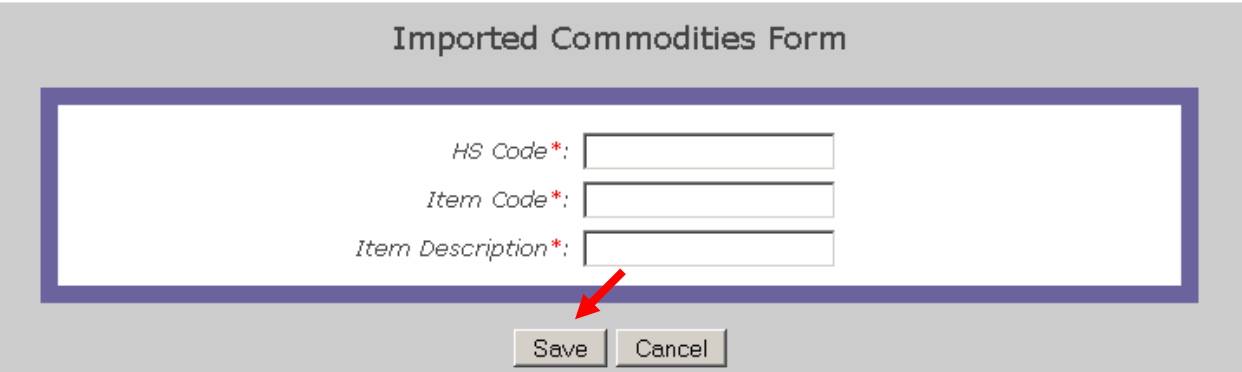

Once a commodity has been added, click on My Profile to go back to your main profile page.

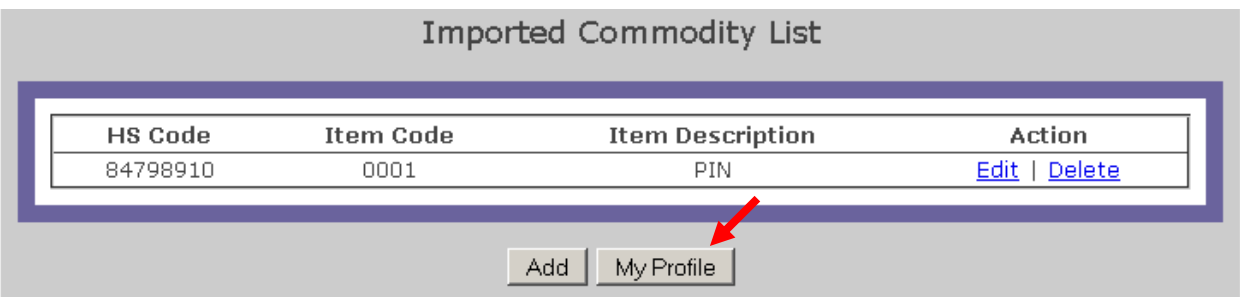

### 13. **Adding Plant/Warehouse information**. Only one (1) is required.

Click the Plant/Warehouse button to access the Plant/Warehouse List. Click Add.

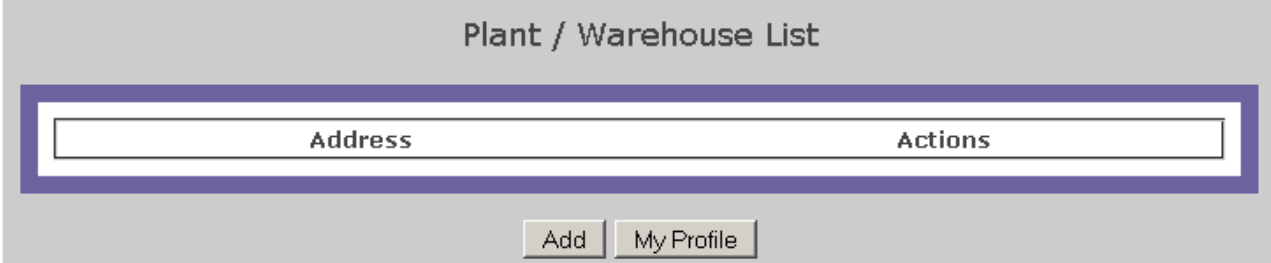

Fill up the necessary details and click save.

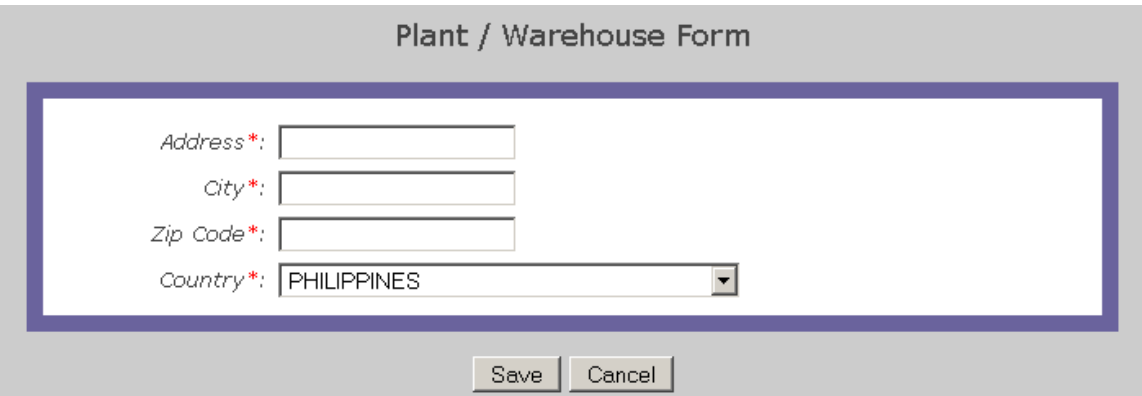

Once a Plant/Warehouse has been added, click on My Profile to go back to your main profile page.

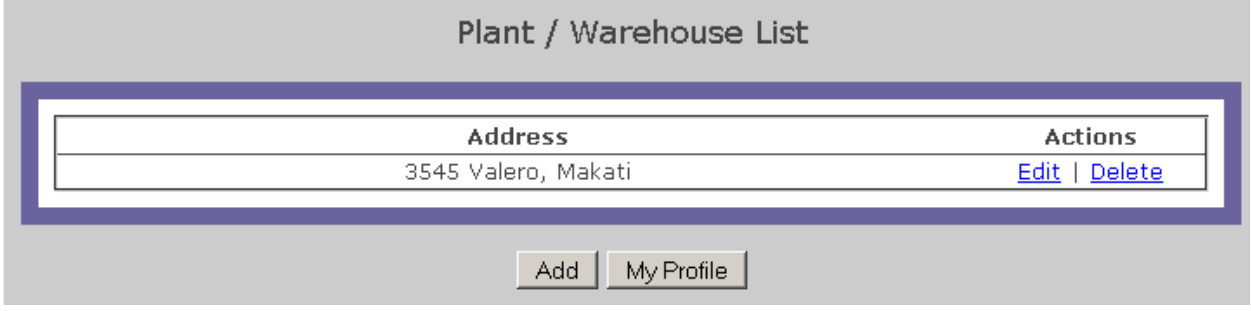

## 14.**Adding Stockholder Information.** Only one (1) is required

Click the Stockholder button to access the Major Stockholder List. Click Add.

![](_page_8_Picture_23.jpeg)

Fill up the necessary details and click save.

![](_page_8_Picture_24.jpeg)

Once a Stockholder Information has been added, click on My Profile to go back to your main profile page.

![](_page_9_Picture_32.jpeg)

15. **Adding Principal Officer Information.** Only one (1) is required.

Click the Principals button to access the Principal Officer List. Click Add.

![](_page_9_Picture_33.jpeg)

Fill up the necessary details and click save.

![](_page_10_Picture_16.jpeg)

Once a Principal Officer Information has been added, click on My Profile to go back to your main profile page.

![](_page_10_Picture_17.jpeg)

## 16.**Adding Responsible Officers.** Only one (1) is required.

Click the Responsible Officers button to access the Equivalent Responsible Officer List. Click Add.

![](_page_11_Picture_26.jpeg)

Fill up the necessary details and click save.

![](_page_11_Picture_27.jpeg)

Once an Equivalent Responsible Officer Information has been added, click on My Profile to go back to your main profile page.

![](_page_12_Picture_31.jpeg)

#### 17. **Adding Suppliers.** Only one (1) is required

Click the Suppliers button to access the Major Supplier List. Click Add.

![](_page_12_Picture_32.jpeg)

Fill up the necessary details and click save.

![](_page_13_Picture_32.jpeg)

Once a Major Supplier Information has been added, click on My Profile to go back to your main profile page.

![](_page_13_Picture_33.jpeg)

#### 18.After reviewing the data select **Save**

19.To mark your profile complete, **check** the ID number and select **Complete**

![](_page_14_Picture_21.jpeg)

20.The status of your profile is now Created. To send to BOC, **check** the ID number again , then select **Send**

![](_page_14_Picture_22.jpeg)

## 21.Once sent, the status changes to **Send**

![](_page_15_Picture_24.jpeg)

22.To print a copy of your profile, go to **Edit**, then select **Print**

BOC will send you email alerts regarding the status of your CPRS application